## **O** FTP Upload Operation Manual ※ 【Browser - WEBFTP】Upload ※ • Step 1. Open IE Browser, Please enter FTP website http://webftp.sunlea.com.tw · Please enter FTP websi<del>te</del>  $c$ http://webftp.sunlea.com.tw/  $\overline{1}$ 我的最愛(A) 工具(T) / 說明(H) tp. sunlea.com.tw 檔案(F) 編輯(E) 檢視(V)  $\mathbb{A} \quad \boxed{\mathbf{A} \quad} \quad \mathbf{A} \quad \mathbf{A} \$ **Contractor** Step 2. Press · Set | For Sunlea Customers only http://webftp.sunlea.com.tw/  $Q - C$   $\frac{1}{2}$  HFS/ ☆ 7 三カ印刷企業股份有限公司 **A** User **Name** .extension **Size Timestamp Hits** Login □ 6 □ 三力印刷(for download purpose) 2015/7/17 下午 06:25:12 folder 185 Folder □ **Ô** □ 客戶暫存(For Sunlea Customers only) folder 2015/8/26 上午 09:12:19  $22$ **C** Home Set For Sunlea Customers only 2 folders, 0 files, 0 bytes Search  $\vert$  go ക് Select All | Invert | Mask 0 items selected  $\blacksquare$  Actions Archive Get list Server information HttpFileServer 2.3d<br>Server time: 2015/8/26 下午 04:00:12 Server uptime: (15 days) 23:16:19

• Step 3. Enter the account & password to login

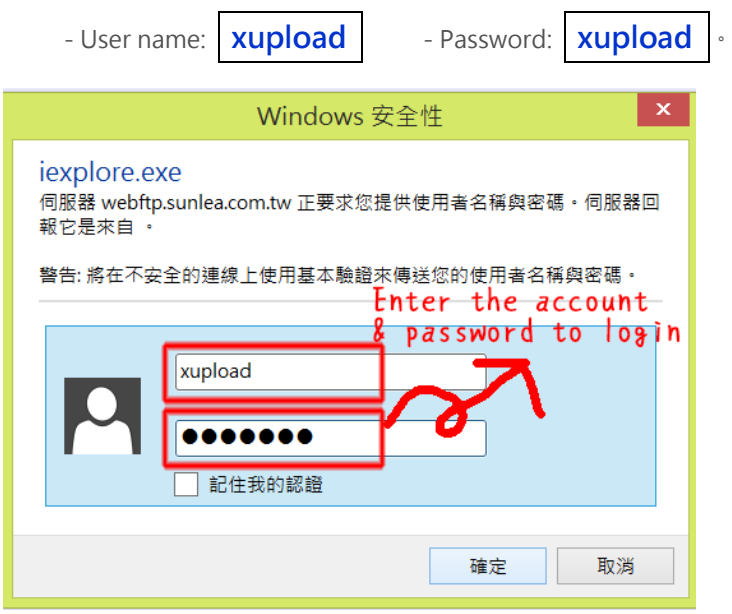

• Step 4. Press  $S$  zone  $\cdot$ 

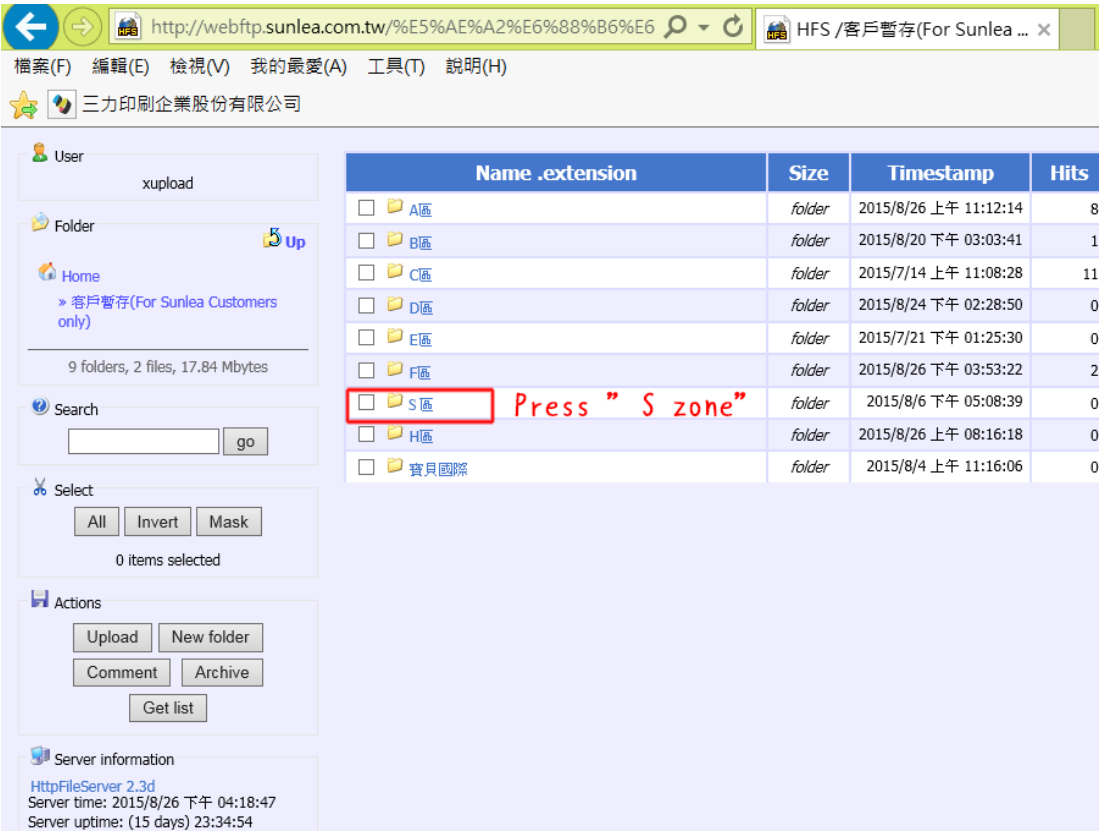

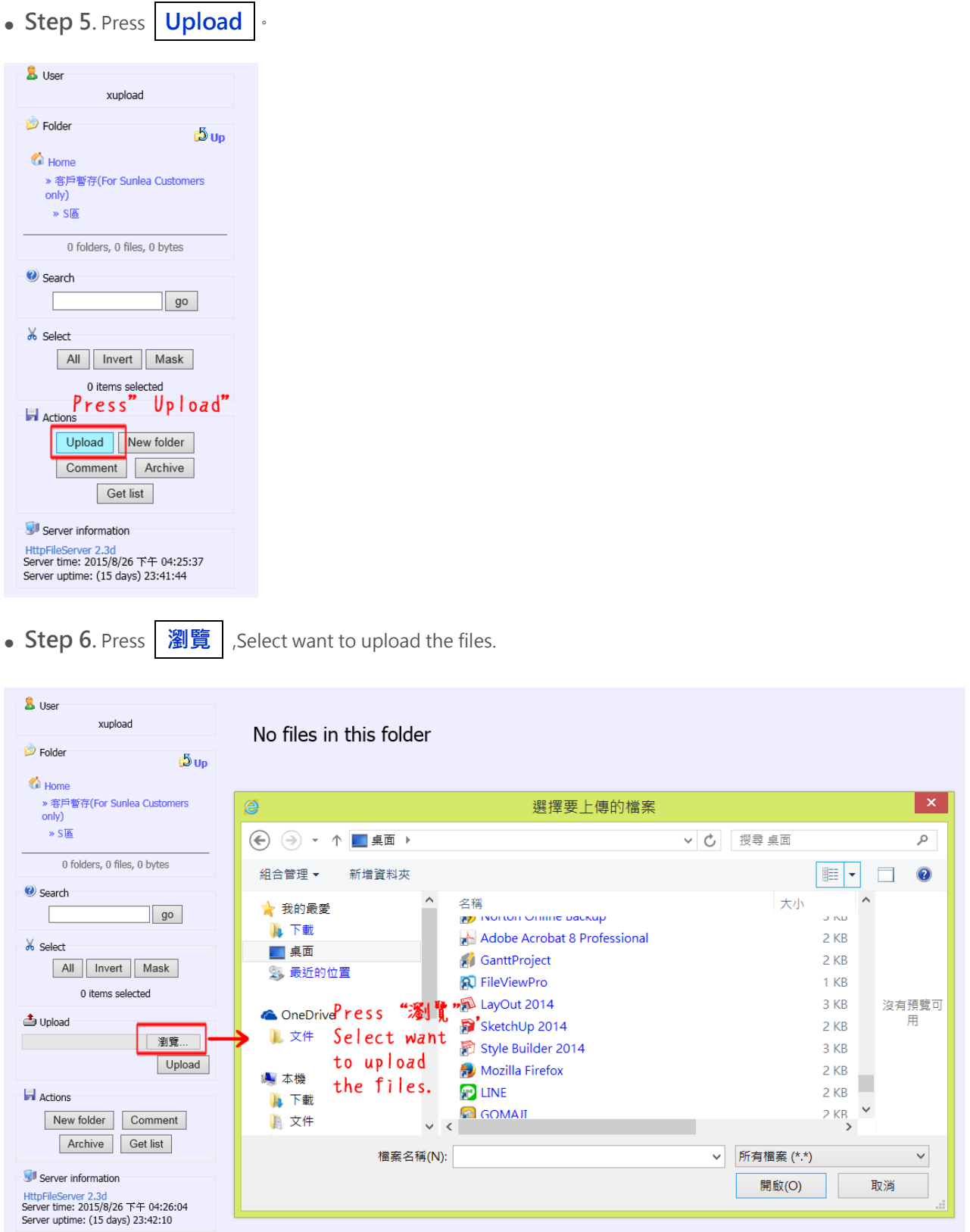

• Step 7. After file selection, and then click on the bottom Upload

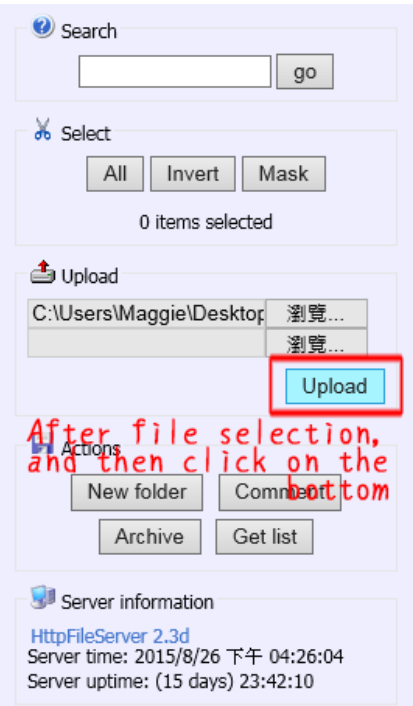

• Step 8. • File transfer is completed, please call or Email.

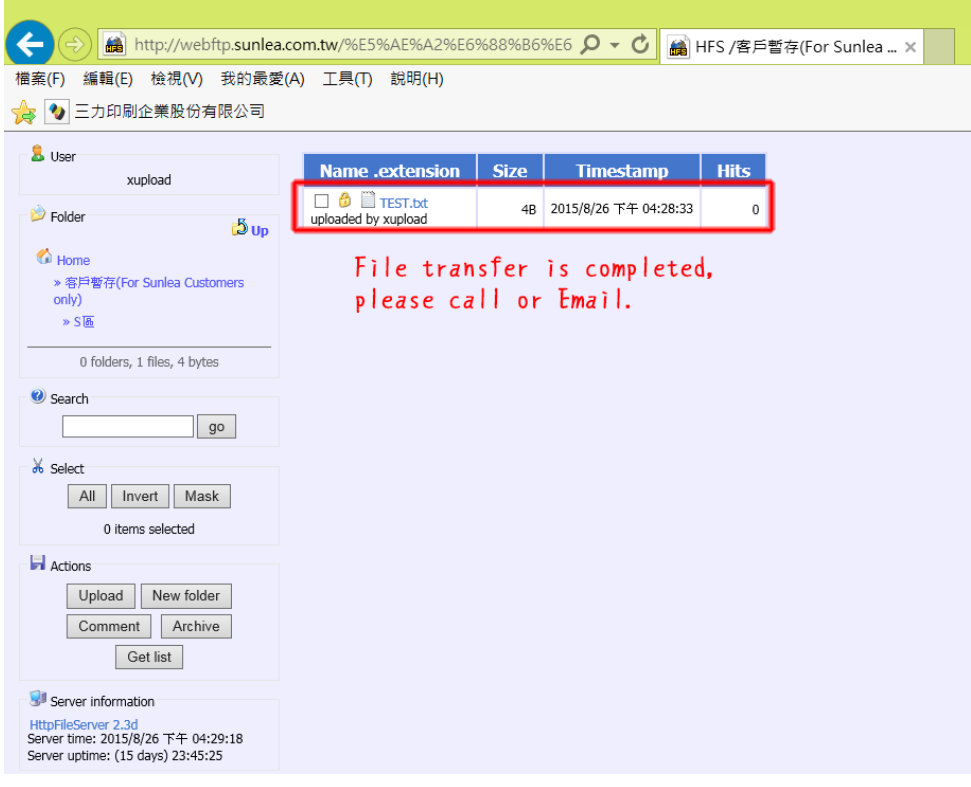